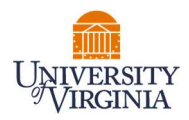

## FACULTY PAC STATEMENT CERTIFICATION

- 1. Access Payroll Allocation Confirmation (PAC) System for your certification through the email you received or by going directly to the PAC System environment at **https://pac.virginia.edu/ecc/**.
- 2. Log into the application through SSO and using your UVA username/password.

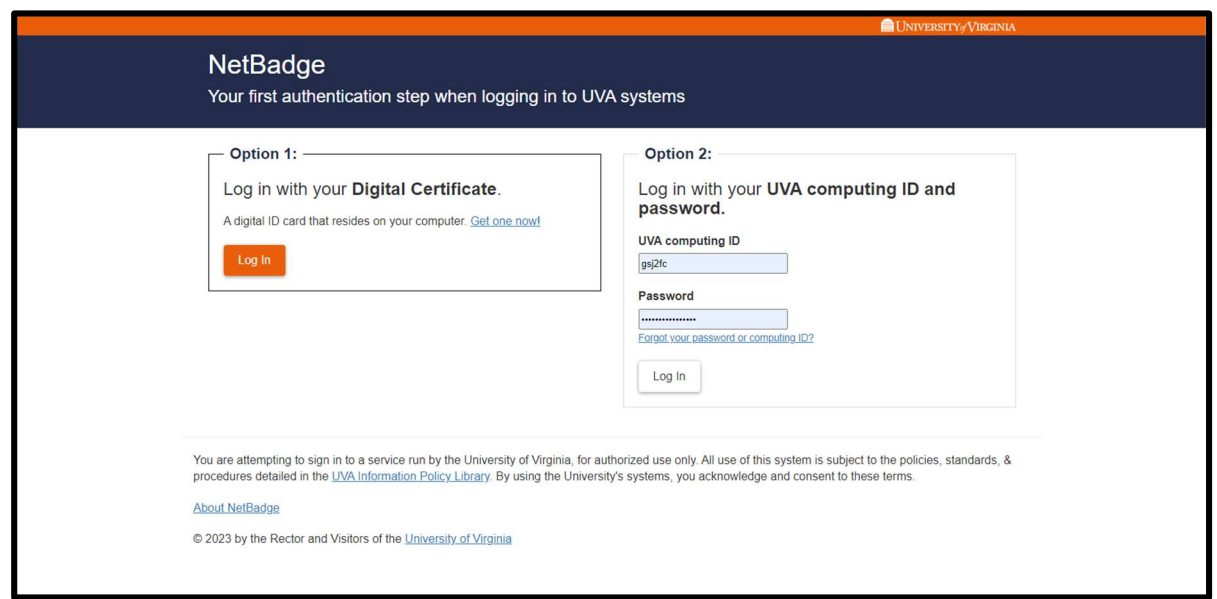

- 3. You are viewing the Home Page. The Home Page will display your Worklist. The Worklist displays three sections:
	- a. Payroll Statements
	- b. Grant Statements
	- c. Associated Grant Statements

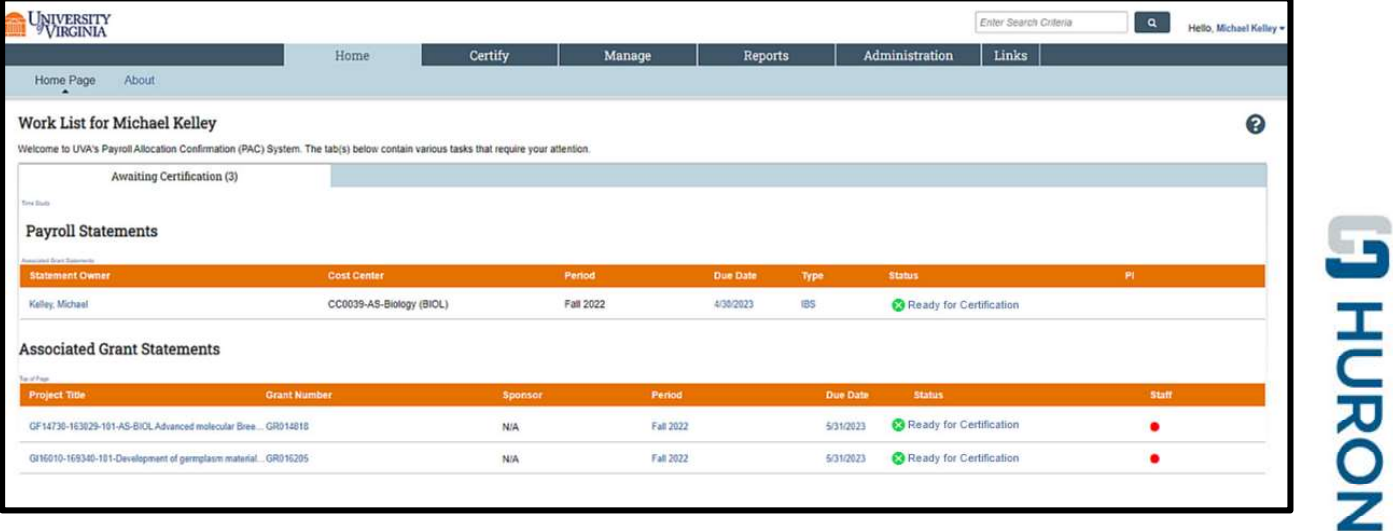

4. Per UVA's policy, you are required to certify your Faculty PAC Statements (Payroll Statements)

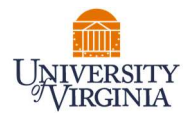

and all Grant Statements you are the responsible PI for.

5. To access your Payroll Statements for certification, click on any link associated to the **Ready for Certification** line under Payroll Statements.

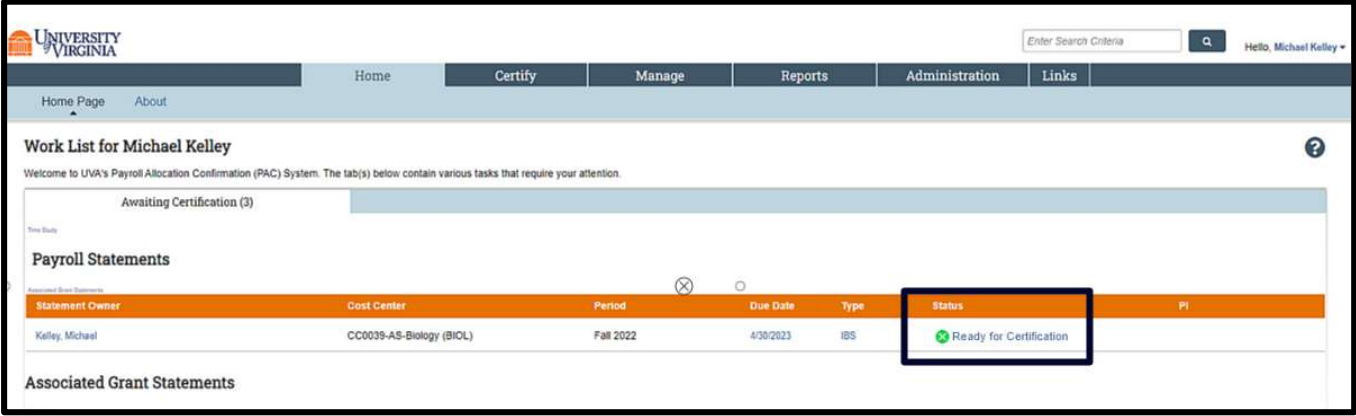

- 6. The Payroll Statement
	- a. is split into two sections, Sponsored and Non-Sponsored.
		- i. For Clinical Faculty you will have a third section for UPG salaries (see separate Medicare Cost Reporting user guide)
	- b. lists all payroll dollars, salary-over-the-cap (SOC), and cost share dollars, for each grant that has salary charges, for the reporting period.

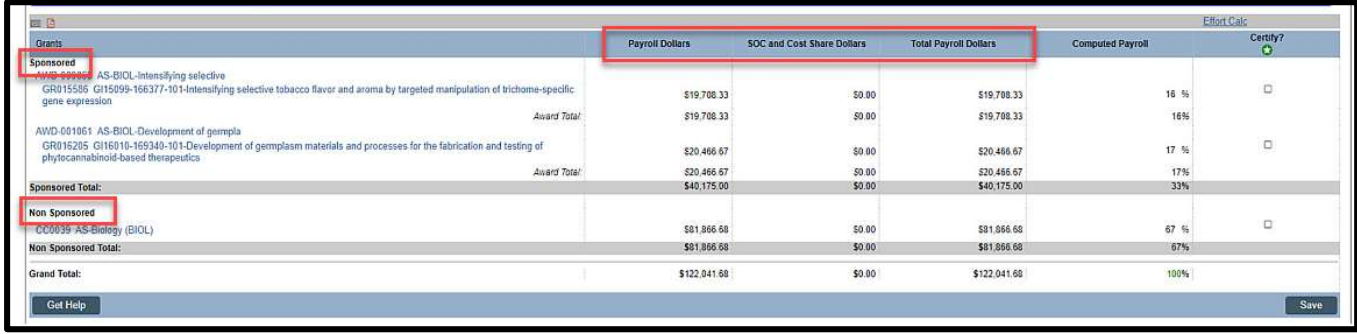

- 7. On the Payroll Statement, review all grants, payroll dollars, salary-over-the-cap (SOC), and cost share dollars for accuracy.
	- a. Your Cost Center Payroll Reporting Coordinator (PRC) has already reviewed your statement and it should be accurate. If you have questions about your statement, you can click the 'Get Help' button to email your PRC about any issues you may be having (ensure that all pop-up blockers are turned off).

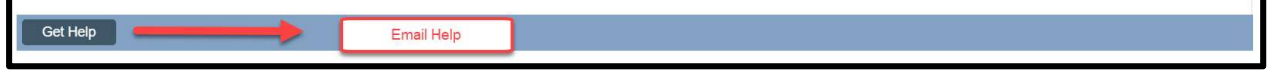

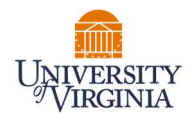

8. If you wish to save your progress, select each line you wish to save and click the 'Save' button to return to complete your review process at a later time.

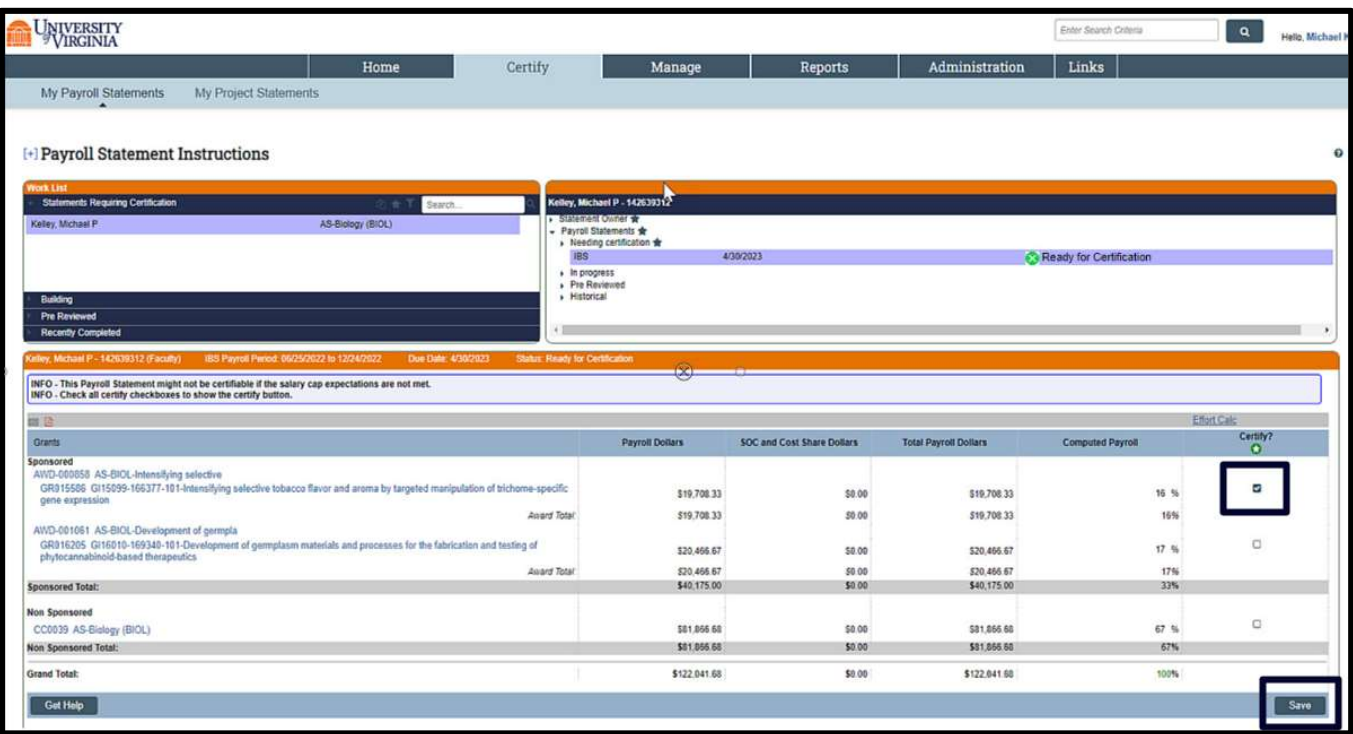

- 9. To certify the entire Payroll Statement:
	- a. Select the individual check boxes under the 'Certify' column or select the green star  $\bullet$ , which is a 'Check All'.
	- b. Select the 'Certify' button which has now appeared.

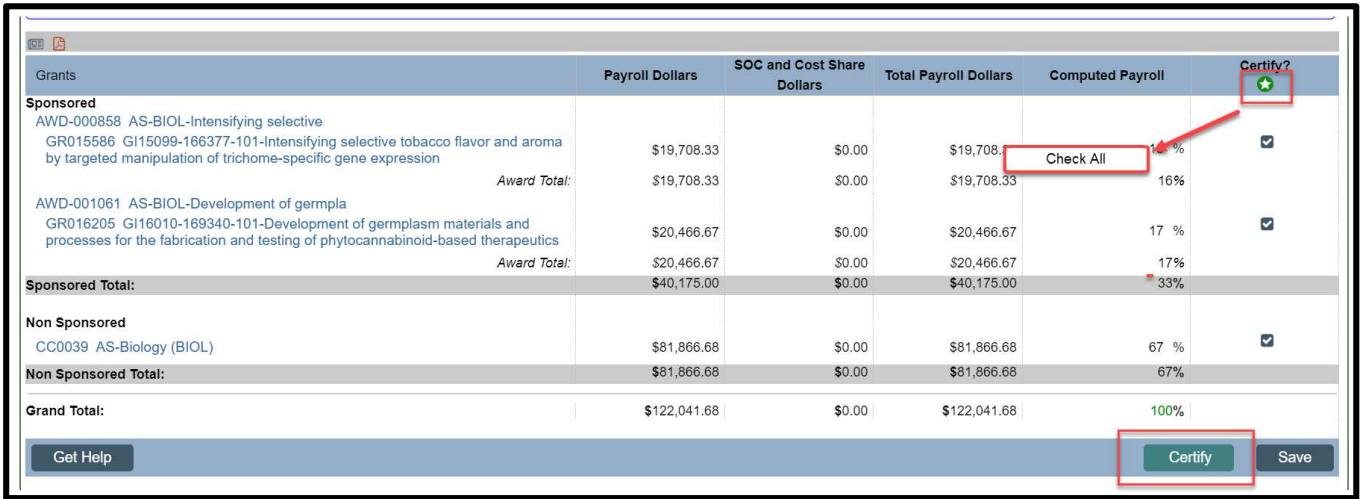

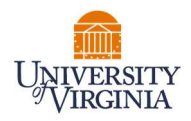

10. Select 'OK' in the pop-up box which has now appeared.

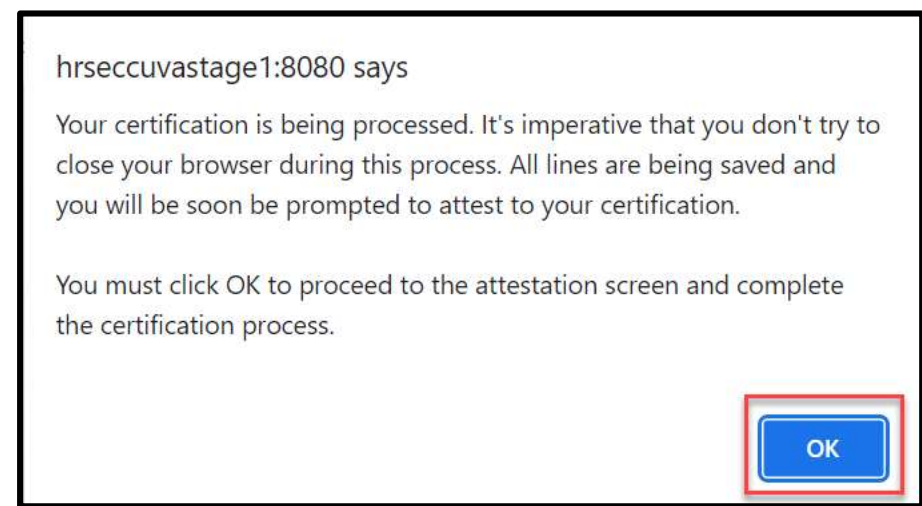

11. Review the attestation statement and select 'I Agree' to complete the certification.

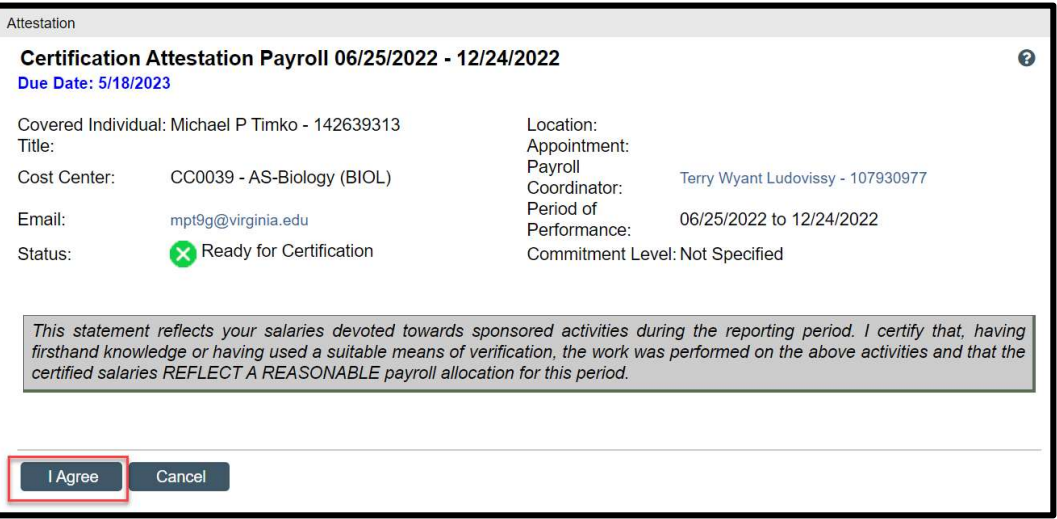

12. Your Payroll Statement is complete and has been removed from your Worklist.